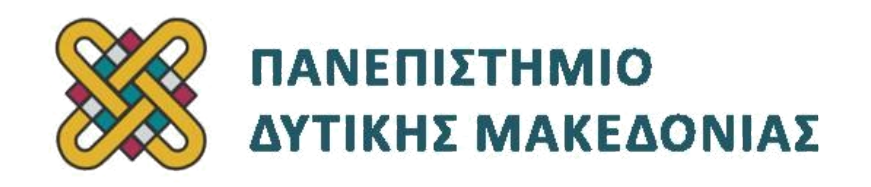

# **Προγραμματισμός Διαδικτύου**

# **Ασκήσεις Εργαστηρίου**

**Ενότητα: ΕΡΓΑΣΤΗΡΙΑΚΗ ΑΣΚΗΣΗ Νο 01 (Έκδοση 2021)**

Δρ. Μηνάς Δασυγένης

mdasyg@ieee.org

## **Τμήμα Ηλεκτρολόγων Μηχανικών και Μηχανικών Υπολογιστών**

Εργαστήριο Ρομποτικής, Ενσωματωμένων και Ολοκληρωμένων Συστημάτων

<http://arch.ece.uowm.gr/mdasyg>

## **Άδειες Χρήσης**

- Το παρόν εκπαιδευτικό υλικό υπόκειται σε άδειες χρήσης Creative Commons.
- Για εκπαιδευτικό υλικό, όπως εικόνες, που υπόκειται σε άλλου τύπου άδειας χρήσης, η άδεια χρήσης αναφέρεται ρητώς.

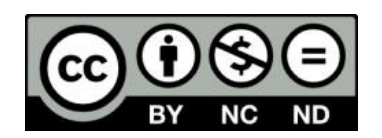

## **Περιεχόμενα**

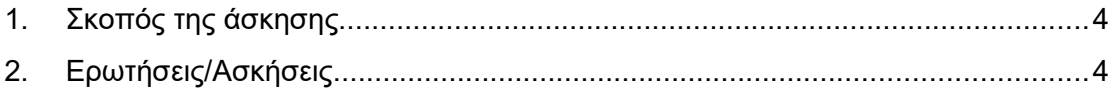

# **1. Σκοπός της άσκησης**

Κατασκευή της κεντρικής σελίδας ενός απλού στατικού ιστοχώρου

## **2. Διεξαγωγή Εργαστηρίου**

**Μέρος Α: Εγκατάσταση του προγράμματος διακομιστή σελίδων apache με υποστήριξη της γλώσσας προγραμματισμού PHP και της βάσης δεδομένων mysql, μέσω της συλλογής προγραμμάτων XAMPP και δημιουργία της πρώτης σελίδας html.**

Από τη σελίδα<https://www.apachefriends.org/download.html> κατεβάστε την τελευταία έκδοση XAMP για το λειτουργικό σας σύστημα (Windows, Linux, OS X). Για παράδειγμα, τη στιγμή που γράφεται αυτός ο οδηγός η τελευταία έκδοση είναι 8.0.13/PHP 8.0.13.

Μόλις ολοκληρωθεί η μεταφόρτωση προβείτε σε εγκατάσταση του προγράμματος. Κατά την εγκατάσταση να επιλέξετε όλα τα προγράμματα, όπως φαίνεται παρακάτω ([Εικόνα 1](#page-2-0)).

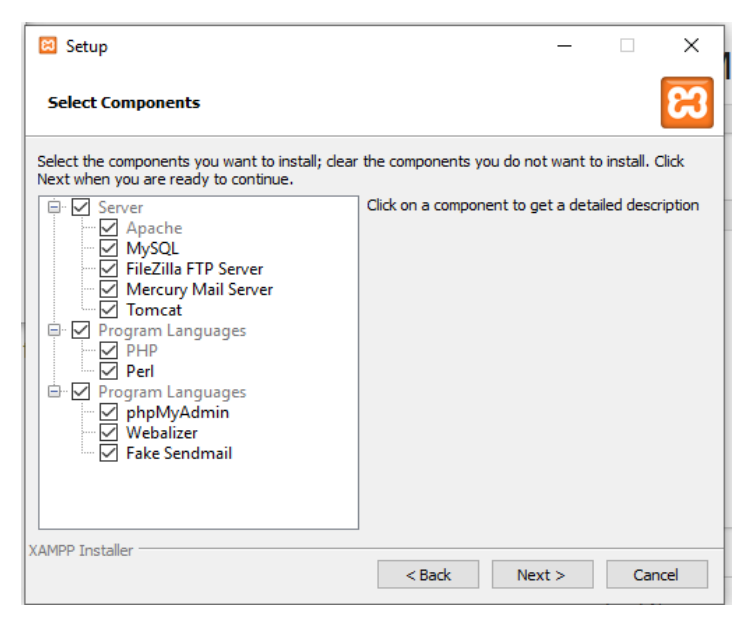

*Εικόνα 1: Επιλέγουμε όλα τα προγράμματα της διανομής*

Τα προγράμματα που περιέχει το πακέτο είναι:

- <span id="page-2-0"></span>• Apache: Ο διακομιστής εξυπηρέτησης ιστοσελίδων HTML και PHP
- MySQL: Η βάση δεδομένων
- FileZila FTP Server: Ο διακομιστής για upload/download αρχείων
- Mercury Mail Server: Ο διακομιστής για αποστολή email μέσω ιστοσελίδας
- Tomcat: Ο διακομιστής εξυπηρέτησης σελίδων JAVA Servlets
- PHP: Υποστήριξη για τη γλώσσα προγραμματισμού PHP
- Perl: Υποστήριξη για τη γλώσσα προγραμματισμού Perl
- phpMyAdmin: Διαχειριστικό Εργαλείο για τη βάση δεδομένων mysql
- Webalizer: Διαχειριστικό Εργαλείο για την ανάληση των αρχείων καταγραφής επισκέψεων στο διακομιστή ιστοσελίδων.
- Fake Sendmail: Αποστολή email από γραμμή εντολών

Η διαδρομή εγκατάστασης (Installation Folder) να είναι η [c:\xampp](file:///c:/xampp) που είναι και η προεπιλογή.

Μόλις ολοκληρωθεί η εγκατάσταση εκτελέστε το XAMPP Control Panel.

Εκτελέστε το πρόγραμμα XAMPP Control Panel από το start menu ή από τον κατάλογο που εγκαταστήσατε την εφαρμογή. Θα δείτε την παρακάτω εικόνα [\(Εικόνα 2\)](#page-3-0):

| [23] XAMPP Control Panel v3.3.0 [ Compiled: Apr 6th 2021 ]<br>×<br>п                                                                                                    |                            |        |         |                |       |        |        |          |                 |
|----------------------------------------------------------------------------------------------------|----------------------------|--------|---------|----------------|-------|--------|--------|----------|-----------------|
|                                                                                                    | XAMPP Control Panel v3.3.0 |        |         |                |       |        | Config |          |                 |
| <b>Modules</b><br><b>Service</b>                                                                                                    | <b>Module</b>              | PID(s) | Port(s) | <b>Actions</b> |       |        |        |          | <b>Netstat</b>  |
|                                                                                                    | Apache                     |        |         | <b>Start</b>   | Admin | Confia | Logs   |          | Shell           |
|                                                                                                    | <b>MySQL</b>               |        |         | <b>Start</b>   | Admin | Confia | Logs   | E        | <b>Explorer</b> |
|                                                                                                    | <b>FileZilla</b>           |        |         | <b>Start</b>   | Admin | Config | Logs   | Services |                 |
|                                                                                                    | Mercury                    |        |         | <b>Start</b>   | Admin | Config | Logs   | O Help   |                 |
|                                                                                                    | <b>Tomcat</b>              |        |         | <b>Start</b>   | Admin | Config | Logs   |          | Quit            |
| there will be a security dialogue or things will break! So think<br>$11:50:29$ Tru [main]<br>about running this application with administrator rights!<br>$11:50:29$ Tru [main]<br>XAMPP Installation Directory: "c:\xampp\"<br>$11:50:29$ Tru [main]<br>$11:50:29$ Tru [main]<br>Checking for prerequisites<br>$11:50:30$ Tru [main]<br>All prerequisites found<br>$11:50:30$ Tru [main]<br><b>Initializing Modules</b><br><b>Starting Check-Timer</b><br>$11:50:30$ Tru [main]<br>$11:50:30$ Tru [main]<br><b>Control Panel Ready</b> |                            |        |         |                |       |        |        |          | ۸<br>v          |

<span id="page-3-0"></span>*Εικόνα 2: Πίνακας Ελέγχου XAMPP*

Στα πρώτο μάθημα θέλουμε να ενεργοποιήσουμε μόνο το διακομιστή APACHE οπότε πατήστε το κουμπί START που βρίσκεται δίπλα στο όνομα Apache. Αν εκκινηθεί με επιτυχία θα έχει μια πράσινη σήμανση και επίσης τις θύρες που περιμένει συνδέσεις (80,443).

Πριν συνεχίσετε, ο διδάσκοντας προτείνει την εγκατάσταση του notepad++. Αυτό είναι ένα πολύ καλό χρήσιμο (και μικρό) πρόγραμμα για τη συγγραφή κωδικών στο προγραμματισμό. Θα το βρείτε στον ιστοχώρο:<https://notepad-plus-plus.org/downloads/>

Εγκαταστήστε το στον υπολογιστή σας και εκτελέστε το ([Εικόνα 3](#page-4-0)).

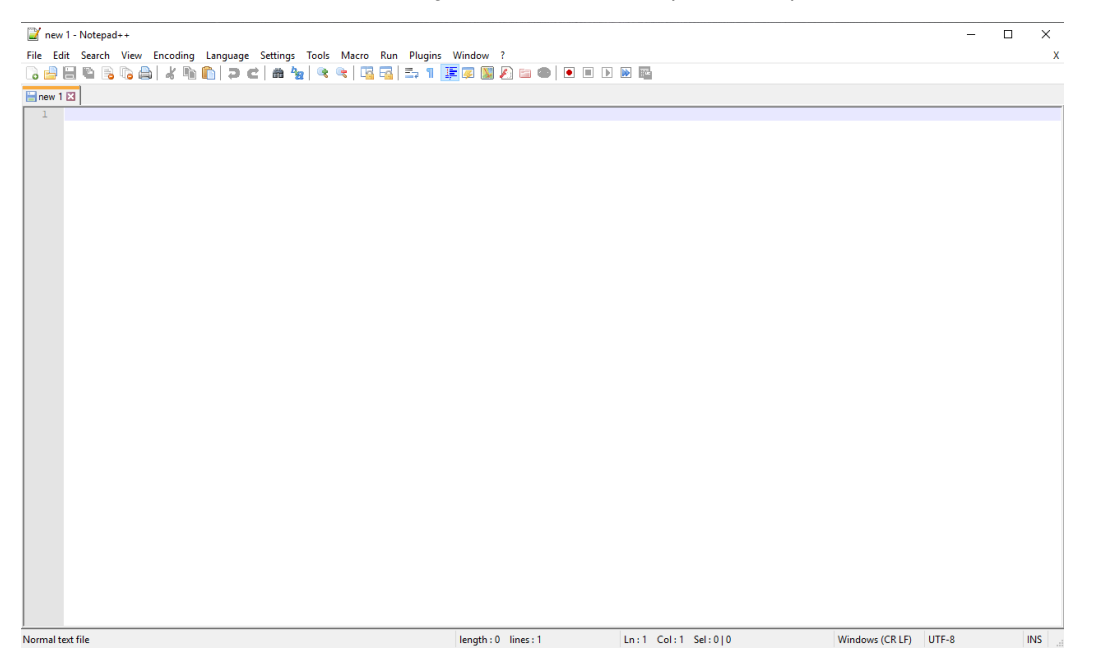

*Εικόνα 3: Το notepad++ είναι ένα πολύ χρήσιμο και μικρό πρόγραμμα συγγραφής πηγαίου κώδικα*

<span id="page-4-0"></span>Ανοίξτε ένα φυλλομετρητή και επισκεφτείτε τη σελίδα http://localhost θα διαπιστώσετε ότι ο διακομιστής apache απαντάει και σας παρουσιάζει τη σελίδα καλωσορίσματος.

Εκτός από τη διεύθυνση localhost που μόνο ο δικός μας υπολογιστής μπορεί να συνδεθεί, ο apache ακούει και σε κάθε διεύθυνση IPv4 που μπορεί να έχει ο υπολογιστής μας, και στην οποία μπορούν να συνδεθούν άλλοι υπολογιστές που βρίσκονται στο ίδιο δίκτυο. Θα μπορούσατε λοιπόν να έχετε σε έναν υπολογιστή εγκατεστημένο το XAMPP και να αναπτύσσετε τα προγράμματα σε κάποιο άλλο.

Ας δημιουργήσουμε την πρώτη μας σελίδα.

Μεταβείτε στον υποκατάλογο **htdocs** στον κατάλογο εγκατάστασης της εφαρμογής (π.χ. c:\ xampp\htdocs\).

Δημιουργήστε ένα φάκελο **test20** μέσα στο **htdocs.**

Τοποθετήστε στο notepad++ τον παρακάτω κώδικα HTML και αποθηκεύστε το με όνομα index.html μέσα στο φάκελο test20 στο htdocs.

#### **<html>**

- <head><title> Hello World</title></head>
- **<body><h1>Hello World</h1></body>**
- **</html>**

Αυτός ο κώδικας δημιουργεί μια στατική σελίδα HTML ([Εικόνα 4](#page-5-0)), δηλαδή μια σελίδα που παρουσιάζει μια πληροφορία χωρίς να μπορεί να τροποποιηθεί.

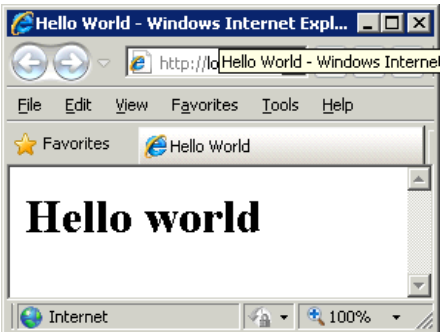

<span id="page-5-0"></span>*Εικόνα 4: Η πρώτη μας στατική σελίδα*

Επιβεβαιώστε ότι όλα έχουν γίνει ως τώρα σωστά με το να επισκεφτείτε τη σελίδα <http://localhost/test20>

Αν δείτε την εικόνα [\(Εικόνα 1\)](#page-2-0) τότε ως αυτό το σημείο έχετε υλοποιήσει με επιτυχία το Μέρος Α.

## **Μέρος Β - Ασκήσεις στη HTML**

- Δημιουργήστε ένα κενό έγγραφο HTML με όνομα main.html μέσα στο φάκελο test20
- Μέσα στο έγγραφο δημιουργήστε τις 2 βασικές ενότητες head και body, όπως προηγουμένος. Στο head τοποθετούμε πληροφορίες για τη σελίδα, ενώ στο body τον κώδικα που θα εμφανίζεται στο φυλλομετρητή του πελάτη.
- Τοποθετήστε τίτλο σελίδας "Main Page" στο head, όπως προηγουμένως.
- Δηλώστε ότι η γλώσσα της σελίδας είναι τα ελληνικά, με το να γράψετε μέσα στο head:

<meta http-equiv="Content-Type" content="text/html; charset=utf-8" />

- Μέσα στο κυρίως σώμα (body)
	- Τοποθετήστε σε **header 1**, το κείμενο 'Αρχική Σελίδα', όπως στο παράδειγμα
	- Τοποθετήστε μια οριζόντια γραμμή, δίνοντας την εντολή <hr>
- Τοποθετήστε σε **header 3 (<h3> … </h3>),** το κείμενο 'Μενού Πλοήγησης'

### **ΚΑΤΑΣΚΕΥΗ ΜΕΝΟΥ ΠΛΟΗΓΗΣΗΣ ΣΕΛΙΔΑΣ**

- Τοποθετήστε την παρακάτω γραμμή μέσα στο body, η οποία ορίζει ένα τμήμα σελίδας (division) με το όνομα topnavbar **<div id="topnavbar"> </div>**. Η κατασκευή σελίδων με τμήματα σελίδας είναι ο ενδεδειγμένος επίκαιρος τρόπος κατασκευής σελίδων που είναι σύμφωνος και συνιστώμενος από όλα τα τελευταία πρότυπα HTML. Τα τμήματα σελίδας θα τα αναλύσουμε σε επόμενες διαλέξεις.
- Μέσα στην ενότητα div που δημιουργήσατε (δηλαδή, πριν να κλείσει το </div>) προσθέστε τις παρακάτω καταχωρήσεις:
- Τοποθετήστε μια λίστα χωρίς αρίθμηση (unordered list) με τις εξής καταχωρήσεις όπου κάθε καταχώρηση θα είναι δεσμός στη σελίδα που αντιστοιχεί και βρίσκεται στη παρένθεση. Οι δεσμοί τοποθετούνται μέσα στο πεδίο που έχει τη σήμανση: <a...>  $<$ /a>
	- Κεντρική Σελίδα (με δεσμό στο αρχείο 'start.html')
		- δηλαδή: **<a href=start.html> Κεντρική Σελίδα </a>**
	- Προσθήκη Αξιολόγησης (με δεσμό στο αρχείο 'add.html')
	- Εύρεσης Αξιολόγησης (με δεσμό στο αρχείο 'search.html')
	- Περιοχή Συζητήσεων (με δεσμό στο αρχείο 'forum.html')
	- Ανακοινώσεις (με δεσμό στο αρχείο 'announcements.html')
	- Ο διαγωνισμός (με δεσμό στο αρχείο 'diagonismos.html')

### **ΚΑΤΑΣΚΕΥΗ ΠΕΡΙΟΧΗΣ BANNER**

- Κατεβάστε στον υπολογιστή σας το αρχείο logos.png ([http://arch.ece.uowm.gr/courses/webprogramming/extra/logos.png\)](http://arch.ece.uowm.gr/courses/webprogramming/extra/logos.png) και ανοίξτε το με το πρόγραμμα Mspaint (microsoft paint ή απλώς Paint).
- Επιλέξτε μόνο ένα logo με το παραλληλόγραμμο εργαλείο (το δεξί εικονίδιο στην πρώτη γραμμή)
- Μόλις το επιλέξτε, πηγαίνετε στο menu Επεξεργασία και επιλέγετε το 'Αντιγραφή στο'
	- Μεταβαίνετε στο φάκελο test20 όπου έχετε δημιουργήσει πιο πριν, και αποθηκεύετε το αρχείο (ως Bitmap 24 bit) με το όνομα logo.bmp
		- (Εναλλακτικά μπορείτε να κατεβάσετε το αρχείο: <http://arch.ece.uowm.gr/courses/webprogramming/extra/logo.bmp> )
	- Τροποποιείτε το αρχείο HTML σας, ώστε αμέσως μετά την εντολή **<body>** να υπάρχει ένα τμήμα με το όνομα header (<div id=header> </div>)
	- Τοποθετήστε καταλλήλως την εικόνα logo.bmp με τη σύνταξη:
		- <img src="logo.bmp">
	- Η εικόνα να έχει κεντρική στοίχιση (δηλαδή πριν και μετά την παραπάνω γραμμή να δώσετε <center> και </center>).
	- Η εικόνα να είναι δεσμός προς το αρχείο main.html (όπως είχατε προηγουμένως δημιουργήσει τους δεσμούς στα προηγούμενα αρχεία)
	- Κλείστε το τμήμα header (δηλαδή, μη ξεχάσετε να δώσετε το </div>).

### **ΚΑΤΑΣΚΕΥΗ ΥΠΟΣΕΛΙΔΟΥ ΜΕΝΟΥ ΣΕΛΙΔΑΣ**

- Δημιουργήστε ένα νέο τμήμα σελίδας με το όνομα footer. (<div id=footer> </div>).
- Μέσα στο τμήμα αυτό να τοποθετήσετε τα παρακάτω:
- Τοποθετήστε σε **bold** τη φράση "Σχετικά με εμάς", η οποία θα είναι δεσμός προς το αρχείο aboutus.html
- Τοποθετήστε το σύμβολο |
- Τοποθετήστε σε **bold (<b> </b>)** τη φράση "Όροι Χρήσης Ιστοχώρου", η οποία θα είναι ενεργός δεσμός στο αρχείο termsofuse.html
- Τοποθετήστε το σύμβολο |
- Τοποθετήστε σε **bold** τη φράση "Πολιτική Ιστοχώρου", η οποία θα είναι ενεργός δεσμός στο αρχείο websitepol.html
- Τοποθετήστε το σύμβολο |
- Τοποθετήστε σε **bold** τη φράση "webmaster", η οποία θα είναι ενεργός δεσμός e-mail προς τη διεύθυνση [webmaster@mysite.gr](mailto:webmaster@mysite.gr)
- Κλείστε το τμήμα σελίδας

 Πριν κλείσει το έγγραφο **</html>** δώστε το σύμβολο εισαγωγής παραγράφου και γράψτε το κείμενο.

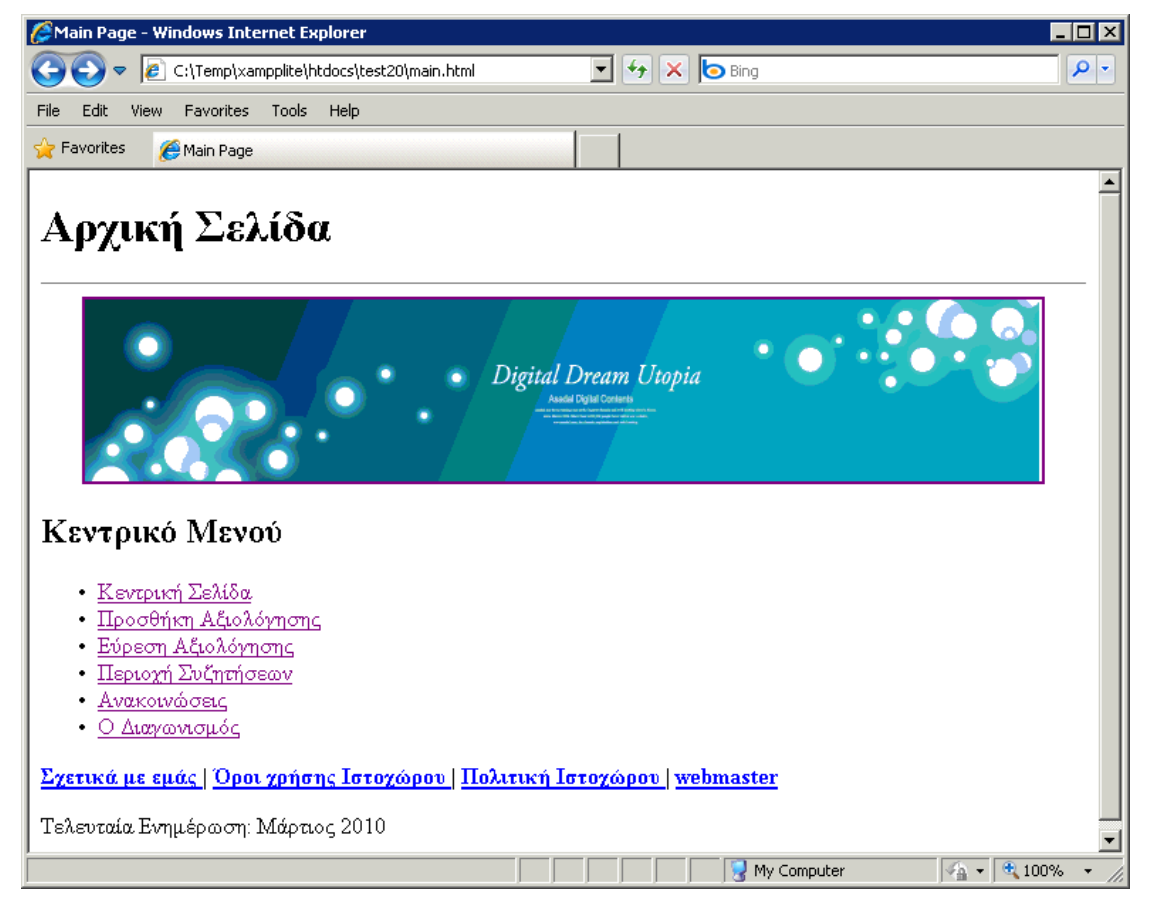

Η σελίδα που έχετε κατασκευάσει θα πρέπει να έχει την παρακάτω εικόνα ([Εικόνα 5](#page-8-0)):

<span id="page-8-0"></span>*Εικόνα 5: Τελική Μορφή της Σελίδας*

### ΠΙΘΑΝΕΣ ΕΠΕΚΤΑΣΕΙΣ:

- Στην περιοχή εύρεση αξιολόγησης να υπάρχουν δεσμοί προς δημοφιλείς μηχανές αναζήτησης
- Να γράψετε κάποιο κείμενο στην αρχική σελίδα χρησιμοποιώντας τη μορφοποίηση italic,underline, κτλ κτλ σύμφωνα με την αντίστοιχη διάλεξη.
- Στο Διαγωνισμό να προσθέσετε definition list με κάποιους υποθετικούς όρους.